### DEPARTMENT OF HEALTH

# **Prescription Drug Price Transparency**

ONLINE REPORTING USER GUIDE

Updated January 10, 2022

# **Table of Contents**

| Purpose1                                                    |
|-------------------------------------------------------------|
| Questions1                                                  |
| Technical Requirements                                      |
| Register 2                                                  |
| Submit a Registration Request2                              |
| Activate Account                                            |
| Log In and Password Recovery6                               |
| Add and Manage Affiliates (Manufacturers Only - Optional)10 |
| Add Affiliates10                                            |
| Manage Affiliates                                           |
| Add and Manage Contacts (Optional) 14                       |
| Add a Contact14                                             |
| Manage Contacts                                             |
| Add and Manage Labeler Codes (Optional)17                   |
| Add a Labeler Code                                          |
| Remove Labeler Codes                                        |
| Submit a Report (In Development)                            |

### **Purpose**

The purpose of this document is to guide reporting entities on registering and reporting data to the Minnesota Department of Health (MDH) as required by the Minnesota Prescription Drug Price Transparency Act (the Act).

# Questions

Reporting entities are encouraged to review the reporting guidance and support MDH has made available through a Form & Manner document or a collection of Frequently Asked Questions:

- Form & Manner guidance document (https://www.health.state.mn.us/data/rxtransparency/docs/rxformmanner122921.pdf)
- Frequently Asked Questions for Reporting Entities (https://www.health.state.mn.us/data/rxtransparency/faq.html)

Reporting entities may consult that Act's home page for additional information and updates (<u>www.health.state.mn.us/data/rxtransparency/</u>), which is also accessible from the registration portal by using the "Help" button. Reporting entities may also direct technical and content questions to MDH via email: <u>health.Rx@state.mn.us</u>.

# **Technical Requirements**

The <u>RxPT Registration and Reporting Portal (https://rxpt.health.mn.gov)</u> functions on the following browsers: Google Chrome, Microsoft Edge, and Mozilla Firefox.

# Register

Prior to filing a report, a reporting entity must register a primary contact on the MDH website using the <u>RxPT Registration and Reporting Portal (https://rxpt.health.mn.gov)</u>. Manufacturers and third-party administrators may register a primary contact. Once a request to register has been submitted, MDH reviews and approves requests. Approved registrants will receive an email through which they can activate their account and set their passwords. Successful activation of an account completes the registration process for a primary contact.

## Submit a Registration Request

By following the steps below, a reporting entity (a manufacturer or third-party administrator) may register a primary contact.

- 1. Access the RxPT Registration and Reporting Portal online at: <u>https://rxpt.health.mn.gov</u>.
- 2. Click the "Register" button (outlined in yellow).

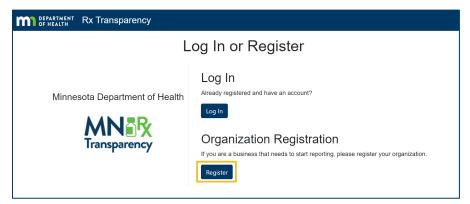

3. (Optional for Manufacturers) Use the "License Search" button to auto-fill contact information by clicking on the "License Search" button and entering the manufacturer's Minnesota license number in the available field.

| Business                                                                                                    | Registration                                                   |                       |                    |
|----------------------------------------------------------------------------------------------------|----------------------------------------------------------------|-----------------------|--------------------|
| Please complete the step<br>Rx Transparency Reporti                                                                                                    | s below to register your business and obtaing system.          | n access to t         | he Minnesota       |
| If you have a license from<br>to help complete your reg<br>Q License Search                                                                                          | the Minnesota Board of Pharmacy you can istration information. | n search for <u>y</u> | your information   |
| Busines Please complete the Rx Transparency Re If you have a license to help complete you C License Search Registration Ir * Required inform Reporting Type * Name * | License Search Enter license number Results Use Data           | Search<br>Close       | s to the Minnesota |
| Name                                                                                                    |                                                                |                       | E3                 |

4. Enter business information or review pre-filled information and update if necessary.

| Required information |         |               |
|----------------------|---------|---------------|
| Reporting Type *     |         |               |
|                      | •       |               |
| Name *               |         |               |
|                      |         | <u>ا</u>      |
| Address *            |         |               |
| Address 2            |         |               |
| City *               | State * | Postal Code * |
|                      |         | •             |
| Country *            |         |               |
|                      |         | •             |
| Phone *              |         |               |
|                      |         |               |
| MN License Number    | Tax Id  |               |

5. Enter primary contact information and then click the "Submit Registration" button to submit the registration request.

| Surname * |                     |
|-----------|---------------------|
| Sumame *  |                     |
|           |                     |
|           |                     |
|           |                     |
|           |                     |
| State *   | Postal Code *       |
|           |                     |
|           | ·                   |
|           | Submit Registration |
|           | State *             |

6. A Confirmation Number will be provided after registration has been submitted. Please keep record of it for use in any inquiries regarding the status of a registration request.

| Business Registration                                                                                 |               |
|----------------------------------------------------------------------------------------------------|---------------|
| Registration Complete!<br>Your registration has been successfully submitted                           | and received. |
| Once your registration has been reviewed and app<br>with information on how to access and use the sys |               |
| Confirmation Number: 32<br>Please use this number for all inquires.                                   | <b>↓</b> >    |

### Activate Account

By following the steps below, a manufacturer or third-party administrator may activate the account of their primary contact.

- 1. After MDH approval, the email provided for the primary contact will receive an email for account activation.
- 2. Open the email and click the "Activate Your Account" button.

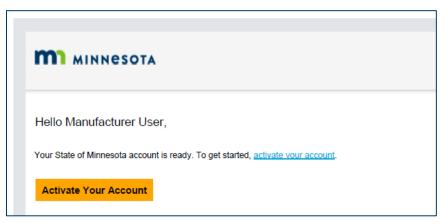

3. Clicking the "Activate Your Account" button will open a browser window that will require users to enter a new password that meets MDH password design requirements. After entering and confirming the new password, click "Reset Password." Re-access the website to log in.

| <b>MINNESOTA</b>                      |   |  |
|---------------------------------------|---|--|
| State of Minnesota                    |   |  |
|                                       |   |  |
| Reset your password                   |   |  |
| Set a password for your user account. |   |  |
| New Password                          |   |  |
|                                       | ٩ |  |
| Confirm New Password                  |   |  |
|                                       |   |  |
|                                       |   |  |
| Reset Passwo                          |   |  |

Note: The username (or user login) is the email that is used for registration.

4. Click the green "Allow" button to complete the account activation process.

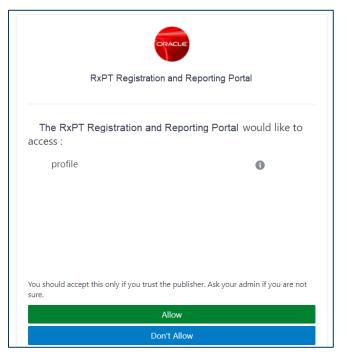

Log In and Password Recovery

By following the steps below, a reporting entity (a manufacturer or third-party administrator) may log in:

- 1. Access the RxPT Registration and Reporting Portal online at: <u>https://rxpt.health.mn.gov</u>.
- 2. Click the "Login" button (outlined in yellow).

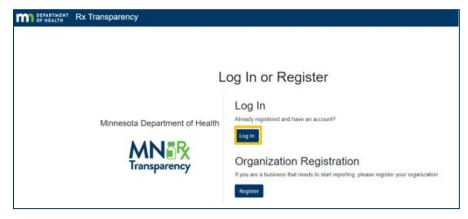

3. Type in the username (email used to register the account) and password, and then click the "Sign In" button.

| то міннезота       |                                  |  |  |
|--------------------|----------------------------------|--|--|
| User Name          |                                  |  |  |
| User name or email |                                  |  |  |
| Password           |                                  |  |  |
| Password           |                                  |  |  |
|                    | Sign In                          |  |  |
|                    | Need help signing in? Click here |  |  |

- 4. If you have registered and have trouble signing in, click the link below for password recovery support.
- 5. Enter your user name (email used to register the account) and click the "Next" button.

| m                              | MINNESOTA            |  |
|--------------------------------|----------------------|--|
| Forgot Your Password?          |                      |  |
| Having trouble with your passw | vord? Reset it here. |  |
| What's your user name?         |                      |  |
|                                | Next                 |  |
|                                | Cancel               |  |

6. Upon successfully requesting support to recover your password, you will receive notification that a password recovery email was sent.

| MINNESOTA                                                                                                    |                                 |
|----------------------------------------------------------------------------------------------------|---------------------------------|
|                                                                                                    |                                 |
| Password Reset Notificatio                                                                                                    | n Sent.                         |
| A password reset notification will be sent to the massociated with your username haven't received the password reset email, then p folder or contact your system administrator. You minutes. | If you<br>lease check your spam |
| Close                                                                                                    |                                 |

7. Open the password recovery email and click the "Password Reset" button.

| <b>М</b> имевота                                                                                                    |
|----------------------------------------------------------------------------------------------------|
| Hello                                                                                                    |
| On Friday, January 7, 2022, at 10:33:08 AM CST, you requested to reset your password. You must reset your password<br>on the Password Reset page.                                                                                                    |
| Password Reset                                                                                                    |
| Details                                                                                                    |
| If the Password Reset page link doesn't work, please copy and paste the following URL into the address bar of your<br>browser:                                                                                                    |
| https://idcs-c90c4406cf844718a5adfc978e69d813.identity_oraclecloud.com/443/uitv1/resetpwd2<br>token=qb1SueSwfixhXs%2FTawkJzY3b6RFEnM2M80m2%2FimD5QU%3D                                                                                                    |
| Important: This link will expire on Saturday, January 8, 2022 10:33:11 AM CST. Also, if you don't recognize this message, contact your system administrator at                                                                                                    |
| About Oracle Cloud   Legal Notices and Terms of Use   Privacy Statement                                                                                                    |
| This is a system generated message. Do not reply to this message. You are receiving this e-mail as a result of your current relationship with Oracle<br>Cloud. General marketing opt-out preferences have been over-ridden to ensure that you receive this e-mail. |

8. In the window that opens, enter and confirm the new password and click the "Reset Password" button.

| MINNESOTA                             |
|---------------------------------------|
| Reset your password                   |
| Set a password for your user account. |
| New Password                          |
| Confirm New Password                  |
| Reset Password                        |

9. A new page will confirm that the password has been set. Click the "Continue to Sign In" button to log in.

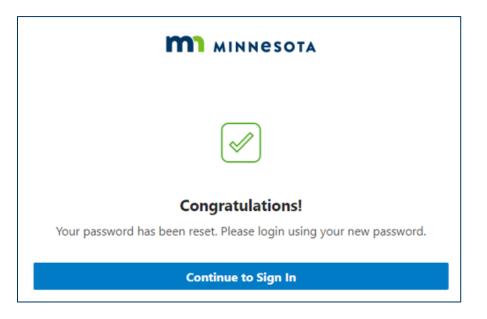

# Add and Manage Affiliates (Manufacturers Only - Optional)

Once registered, a manufacturer has the option to add affiliated organizations directly and may establish an affiliation with registered third-party administrators using a lookup feature, as desired.

### Add Affiliates

By following the steps below, a manufacturer may add an affiliated organization:

1. From the home page dashboard, click on the drop-down "Menu" located in the upper-right of the window and click "My Organization."

| ashboard                                                                                                    |                                                          |        | My Organization   |
|----------------------------------------------------------------------------------------------------|----------------------------------------------------------|--------|-------------------|
| My Organization                                                                                                    |                                                          | Emails |                   |
| Testing Manufacturer<br>ADDRESS<br>123 Testing Lane<br>St. Paul, NN 55104<br>USA<br>PHONE<br>(851) 201-4555<br>Kdit | Active<br>TYPE<br>Manufacturer<br>MN LICENSE #<br>TAX ID |        | No current emails |

2. Click on the "Affiliates" tab and then the "Add Affiliate" button to manually add an affiliate or the "Add TPA" button to establish an affiliation with a registered third-party administrator.

| OF HEALTH RX Transpare                                                                                      | псу                  |              |
|----------------------------------------------------------------------------------------------------|----------------------|--------------|
| Organization Details                                                                                        |                      |              |
| Testing Manufacturer<br>ADDRESS<br>123 Testing Lane<br>St. Paul, MN 55104<br>USA<br>PHONE<br>(100) 000-0000 |                      |              |
| <ul> <li>✓ Edit</li> <li>Affiliates Contacts Labeler Code</li> <li>(● Add Affiliate) ● Add TPA</li> </ul>   | 15                   |              |
| Name                                                                                                    | Parent Organization  | Туре         |
| <ul> <li>Testing affiliate</li> </ul>                                                                       | Testing Manufacturer | Manufacturer |

3. If adding an affiliate, enter the business information for the affiliate organization and click the "Save" button in the window that appears.

| Add Affiliate          |         |               |
|------------------------|---------|---------------|
| * Required information |         |               |
| Parent Organization *  |         |               |
| Testing Manufacturer   |         | •             |
| Name *                 |         |               |
| Address *              |         |               |
| Address 2              |         |               |
| City *                 | State * | Postal Code * |
| Country *              |         |               |
|                        |         | •             |
| Phone *                |         |               |
| MN License Number      | Tax Id  |               |
|                        |         |               |
|                        |         | Save Cancel   |

**Note:** The "Parent Organization" field allows users to define the level of access an affiliate and its associated contacts have to data and communications within the system. Parent organizations will have access to information submitted by related affiliates; however,

affiliate organizations will not be able to access information submitted by parent organizations.

4. If adding a registered third-party administrator, use the drop-down menu to review the list of registered third-party administrators, make your selection, and click the "Save" button in the window that appears.

| Add TPA               |      |        |
|-----------------------|------|--------|
| Third Party Associate |      | •      |
|                       | Save | Cancel |

5. The newly added affiliate will appear in the "Affiliates" tab.

### Manage Affiliates

Once affiliates have been established, a manufacturer may edit affiliate information, inactivate affiliates, and reactive inactive affiliates. A manufacturer may remove an affiliation with a third-party administrator but cannot update information related to the third-party administrator.

### Edit, Inactivate, or Activate an Affiliate

By following the steps below, a manufacturer may edit the information of, activate, or inactivate an affiliate they added manually.

- 1. On the "My Organization" page, click the "Affiliates" tab, identify the affiliate to modify, and click on the pencil-shaped icon to the left of the affiliate's name.
- 2. In the window that appears, a user may edit the contact information of the affiliate, as well as activate or inactivate the affiliate using the toggle button at the bottom of the window.

| Edit Affiliate                   |                    |               |
|----------------------------------|--------------------|---------------|
| * Required information<br>Name * |                    |               |
| Testing Affiliate 1              |                    |               |
| Address *                        |                    |               |
| 123 Testing Road                 |                    |               |
| Address 2                        |                    |               |
|                                  |                    |               |
| City *                           | State *            | Postal Code * |
| Saint Paul                       | MN 🔻               | 55104         |
| Country *                        |                    |               |
| USA                              |                    | •             |
| Phone *                          |                    |               |
| (100) 000-0000                   |                    |               |
| MN License Number                | Tax Id             |               |
|                                  |                    |               |
| Organization is active           |                    |               |
| _                                | _                  |               |
|                                  |                    | Save Cancel   |
|                                  |                    |               |
| Orga                             | nization is active |               |
| Organiz                          | ation is inactive  |               |

3. Click the "Save" button and the affiliate's contact information will be saved.

### **Remove a TPA Affiliate**

By following the steps below, a manufacturer may remove an affiliation with a third-party administrator.

1. On the "My Organization" page, click the "Affiliates" tab, identify the third-party administrator to remove, and click on the garbage-can-shaped icon to the left of the affiliate's name.

| A | ffiliate | s Contacts Labeler Codes |
|---|----------|--------------------------|
| ( | ⊕ A¢     | dd Affiliate 🕒 🕀 Add TPA |
|   |          | Name                     |
|   | 1        | Testing Affiliate 1      |
|   | Û        | Test TPA                 |
|   |          |                          |

2. In the window that appears, confirm the affiliate's removal by clicking the "OK" button.

| Confirm Removal                                |           |
|------------------------------------------------|-----------|
| Do you really want to remove the Third Party A | ssociate? |
| ОК                                             | Cancel    |

3. The third-party administrator will no longer appear in the list of affiliated organizations on the "Affiliates" tab of the "My Organization" page.

# Add and Manage Contacts (Optional)

Once registered, a reporting entity (a manufacturer or a third-party administrator) has the option to add additional contacts.

### Add a Contact

By following the steps below, a reporting entity may add a contact:

1. On the "My Organization" page, click the "Contacts" tab and click the "Add" button.

| DEPAR<br>OF HE                                                                     | TMENT RX T | Fransparency  |
|------------------------------------------------------------------------------------|------------|---------------|
| Organiz                                                                            | ation De   | etails        |
| Testing N<br>ADDRESS<br>123 Testing<br>St. Paul, MN<br>USA<br>PHONE<br>(100) 000-0 | \$55104    |               |
| Affiliates                                                                         | Contacts   | Labeler Codes |
| 🕀 Ad                                                                               | d          |               |
|                                                                                    | Name       |               |
| 1                                                                                  | Jane Doe   |               |

2. In the window that appears, enter the contact information, and click the "Save" button.

| Add Contact            |           |               |
|------------------------|-----------|---------------|
| * Required information |           |               |
| Primary Organization * |           |               |
| Testing Manufacturer   |           | •             |
| Email Address *        |           |               |
|                        | _         |               |
| Given Name *           | Surname * |               |
| Job Title *            |           |               |
| Address *              |           |               |
| Address 2              |           |               |
| City *                 | State *   | Postal Code * |
| Country *              | •         |               |
|                        |           | •             |
| Phone *                |           |               |
|                        |           |               |
|                        | 2         | Gave Cancel   |

**Note:** The "Primary Organization" field allows users to define the level of access a contact has to data and communications within the system based on the affiliate to which they are

primarily assigned. Contacts will have access to submit and review information for the primary organization that is selected and any affiliates (children) of the primary organization; however, contacts will not be able to access information submitted for higher level (parent) organizations of the primary organization that is selected.

3. The newly added contact will appear in the "Contacts" tab. An activation email will be sent to the new contact and no additional approval will be required by MDH. Refer to "Activate Account" instructions.

### Manage Contacts

By following the steps below, a reporting entity may edit the information of, activate, or inactivate contacts.

- 1. On the "My Organization" page, click the "Contacts" tab, identify the contact to modify, and click on the pencil-shaped icon to the left of the contact's name.
- 2. In the window that appears, a user may edit the contact information of the contact, as well as activate or inactivate the contact using the toggle button at the bottom of the window.

| <ul> <li>Required information</li> </ul> |           |               |
|------------------------------------------|-----------|---------------|
| Primary Organization *                   |           |               |
| Testing Manufacturer                     |           | •             |
| Email Address *                          |           |               |
| Given Name *                             | Surname * |               |
| Jane                                     | Doe       |               |
| Job Title *                              |           |               |
| Reporter                                 |           |               |
| Address *                                |           |               |
| 123 Testing Lane                         |           |               |
| Address 2                                |           |               |
|                                          |           |               |
| City *                                   | State *   | Postal Code * |
| Saint Paul                               | MN •      | 55104         |
| Country *                                |           |               |
| USA                                      |           | •             |
| Phone *                                  | Status *  |               |
| (100) 000-0000                           | Inactive  |               |
|                                          |           |               |
|                                          | S         | ave Cancel    |

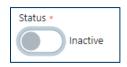

**Note:** If a contact does not appear in the user's list of contacts, they may be inactive and not displayed by default. To display all active and inactive contacts, use the toggle button on the right side of the page.

3. Click the "Save" button and any modifications to the contact's information or status will be saved.

## Add and Manage Labeler Codes (Optional)

Once registered, a reporting entity (a manufacturer or a third-party administrator) has the option to add labeler codes.

### Add a Labeler Code

By following the steps below, a reporting entity may add a contact:

1. On the "My Organization" page, click the "Labeler Codes" tab and click the "Add" button.

| CF HEALTH RX Transparency                                                                                           |
|----------------------------------------------------------------------------------------------------|
| Organization Details                                                                                                |
| Testing Manufacturer<br>ADDRESS<br>123 Testing Lane<br>St. Paul, MN 55104<br>USA<br>PHONE<br>(100) 000-0000<br>Edit |
| Affiliates Contacts Labeler Codes                                                                                   |
| ⊕ Add                                                                                                    |

2. In the window that appears, enter the Labeler Code information, and click the "Save" button.

| Organization *     | de *               | Required information | ation |
|--------------------|--------------------|----------------------|-------|
| Code *             |                    | Organization *       |       |
| Code *             |                    |                      | -     |
|                    | Enter 5 digit code | Code *               |       |
| Enter 5 digit code |                    | Enter 5 digit coo    | de    |

3. The newly added labeler code will appear in the "Labeler code" tab.

### **Remove Labeler Codes**

By following the steps below, a reporting entity may remove labeler codes.

- 1. On the "My Organization" page, click the "Labeler Code" tab, identify the Labeler Code to remove, and click on the garbage-can-shaped icon to the left of the labeler code.
- 2. Click the "Save" button and the labeler code will be removed.

# Submit a Report (In Development)

Minnesota Department of Health Health Economics Program 651-201-4520 <u>health.Rx@state.mn.us</u> www.health.state.mn.us

01/10/22 To obtain this information in a different format, call: 651-201-4520.